# **Текст видеоинструкции для участников КСПГ по апробации работы в Библиотеке «ЭПОС»**

1. **Тема видеоинструкции** «Создание интерактива средствами конструктора урока»

2. **Цель:** знакомство с интерфейсом конструктора интерактива и алгоритмом его разработки

3. **Целевая аудитория**: педагоги общеобразовательных организаций Пермского края – участники КСПГ

**4. Содержание:**

− Интерфейс конструктора интерактива;

− Разработка интерактивного задания в конструкторе интерактива Библиотеки «ЭПОС».

#### **Алгоритм работы:**

### **1. Интерфейс конструктора интерактива**

1.1. Перед началом создания интерактива нужно выбрать этап ЭСУ и слайд, на котором он будет располагаться.

1.2. Для перехода в конструктор интерактивного задания необходимо в конструкторе электронного сценария урока (ЭСУ) нажать на иконку «Интерактив» (рис. 1).

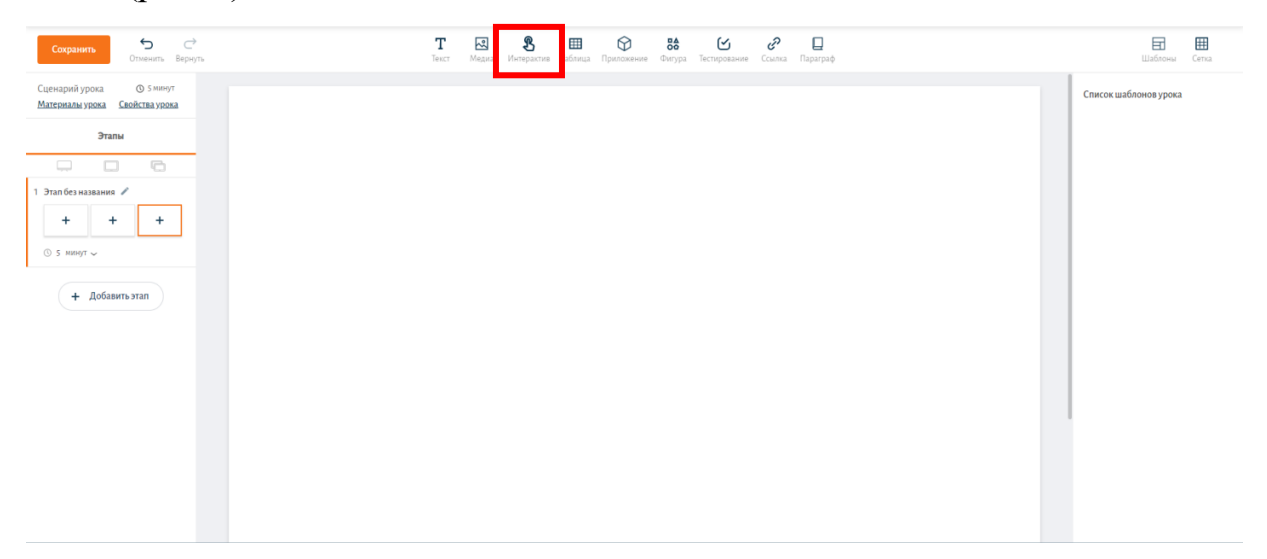

*Рисунок 1. Переход в конструктор интерактива из конструктора ЭСУ* 1.3. В левой части конструктора интерактива будет отображаться список элементов, которые используются в данном интерактиве (1). В центре кон-

структора располагается рабочее поле, в котором будет создаваться интерактивное задание (2). Над рабочим полем располагаются инструменты, которые можно использовать при создании интерактива (3). В правой части конструктора будет отображаться окно настройки элементов, используемых в интерактиве (4) (рис. 2).

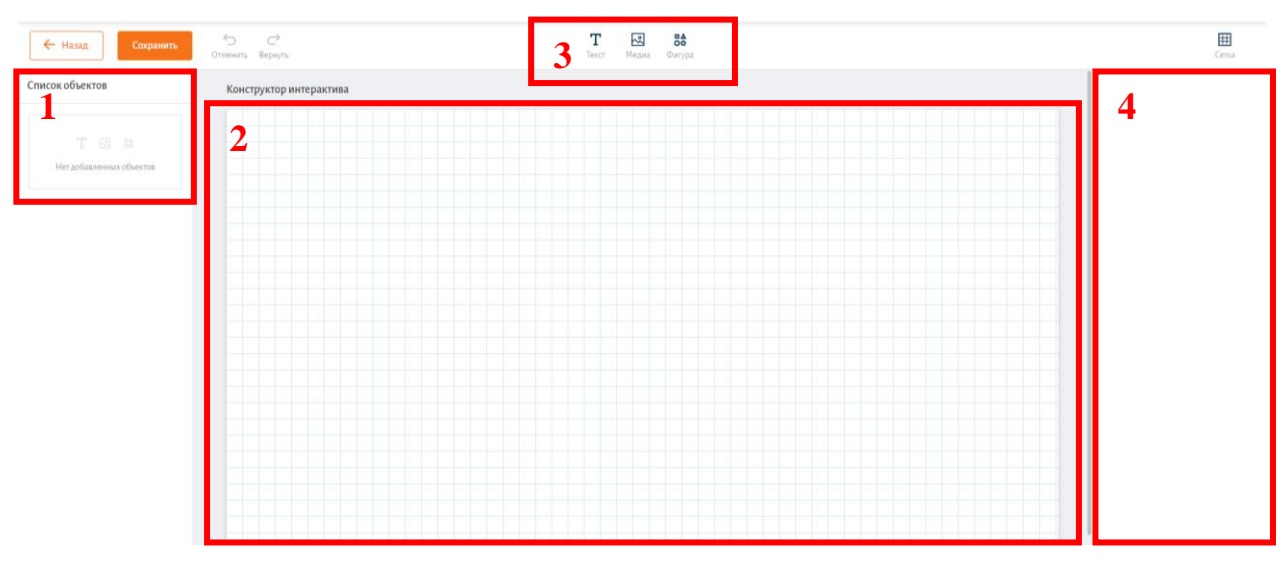

*Рисунок 2. Конструктор интерактива*

## **2. Разработка интерактивного задания в конструкторе интерактива Библиотеки «ЭПОС»**

2.1. Для создания активных элементов интерактивного задания можно использовать инструменты конструктора интерактива Библиотеки «ЭПОС» «Текст», «Фигура» или загружаемые изображения, например, созданные в PowerPoint заготовки для интерактива (основное изображение интерактивного задания, варианты ответа и кнопка проверки выполненного задания) (рис. 3).

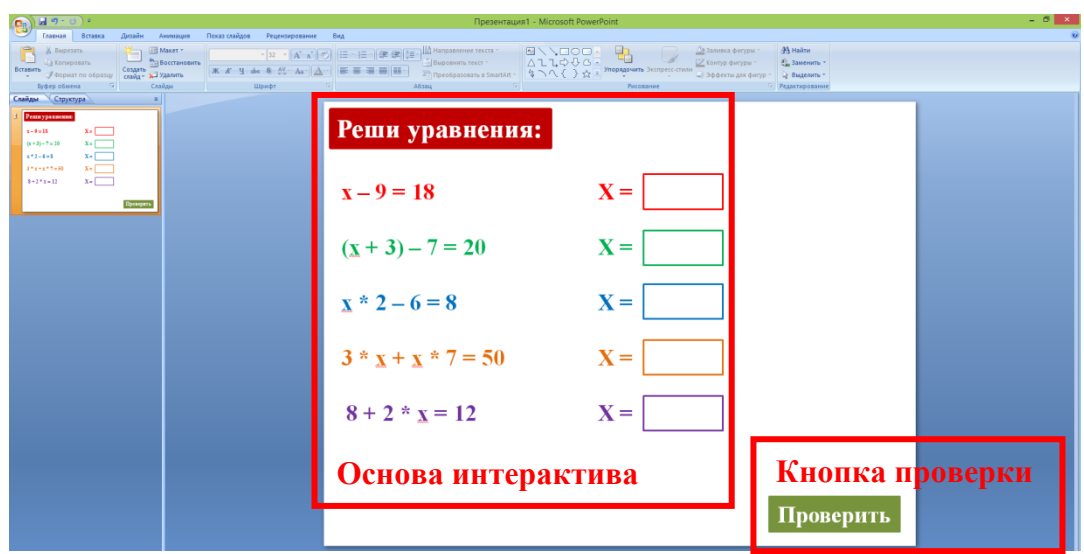

*Рисунок 3. Заготовка интерактивного задания в PowerPoint*

2.2. Если мы используем для создания элементов интерактива PowerPoint, то сначала создадим в PowerPoint все необходимые объекты будущего интерактива. Рекомендуется использовать формат слайда «Широкоэкранный 16:9». Далее нужно сохранить кнопку проверки интерактива и его основу в виде изображений. Начнем с кнопки проверки. Для этого нажимаем на нее правой кнопкой мыши, в открывшемся меню выбираем «Сохранить как рисунок…» (рис. 4).

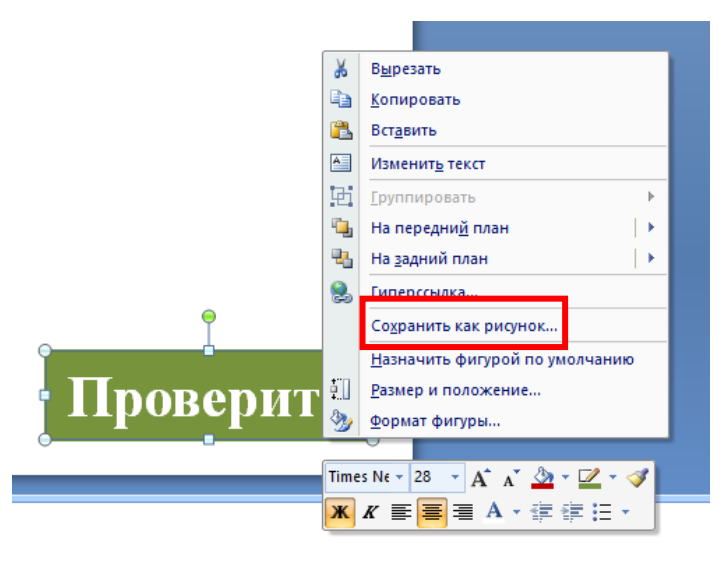

*Рисунок 4. Сохранение элемента интерактива в виде изображения* 2.3. В открывшемся окне выбираем папку для сохранения изображения, присваиваем ему название и выбираем тип файла (рекомендуется использовать формат PNG). После этого нажимаем кнопку «Сохранить» (рис. 5).

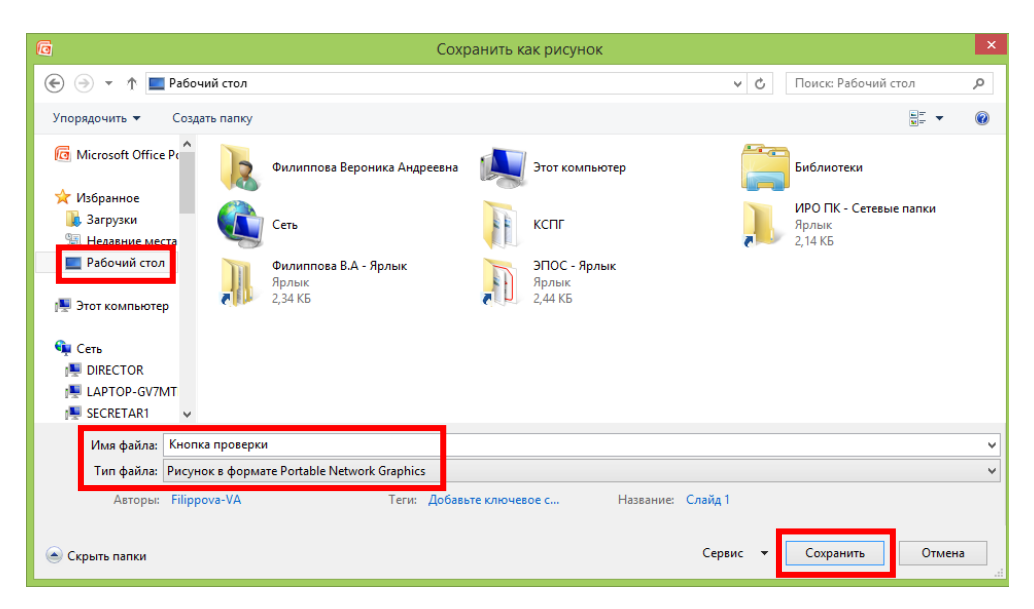

*Рисунок 5. Сохранение изображения*

2.4. Далее нужно вернуться к заготовке основы интерактива. Удаляем со слайда кнопку проверки и сохраняем весь слайд в виде отдельного изображения. Для этого нажимаем на кнопку «Office», далее выбираем «Сохранить как» и «Другие форматы» (рис. 6).

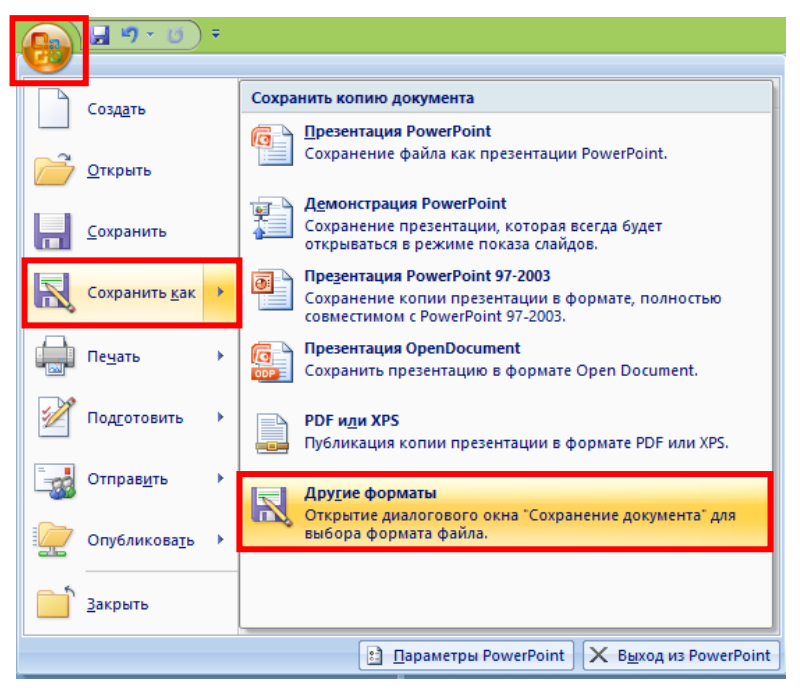

*Рисунок 6. Сохранение основы интерактива*

2.5. В появившемся окне выбираем папку для сохранения изображения, присваиваем ему имя и тип (PNG) и нажимаем кнопку «Сохранить» (рис. 7).

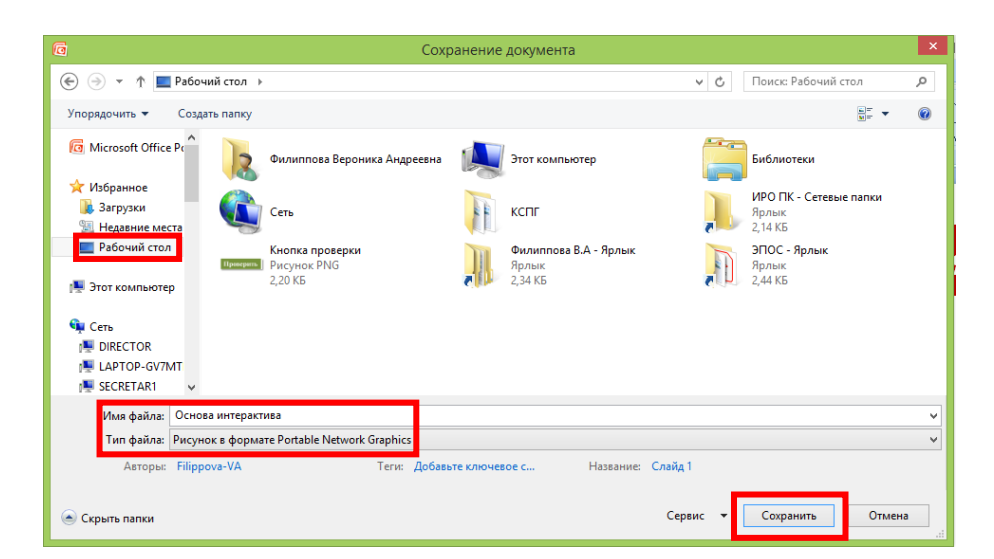

*Рисунок 7. Сохранение основы интерактива в виде изображения*

2.6. Далее появится окно, в котором необходимо указать, какие слайды нужно сохранить в виде изображения. Сохраняем только текущий слайд (рис. 8).

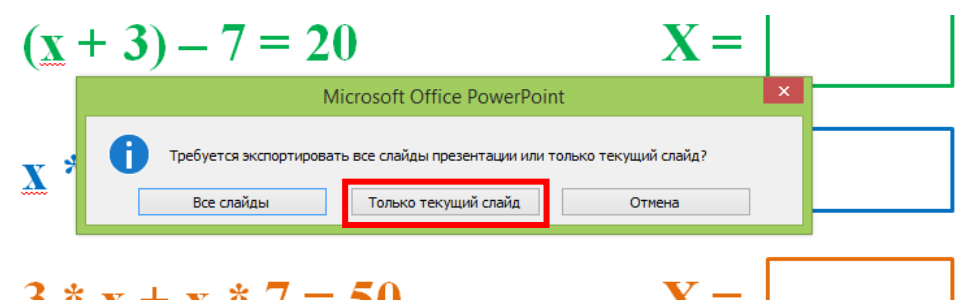

*Рисунок 8. Сохранение нужного слайда презентации PowerPoint*

2.7. Переходим к загрузке заготовок в конструктор. Сначала загружаем основу интерактива. Для этого в инструментах конструктора выбираем «Медиа» (изображение) (рис. 9).

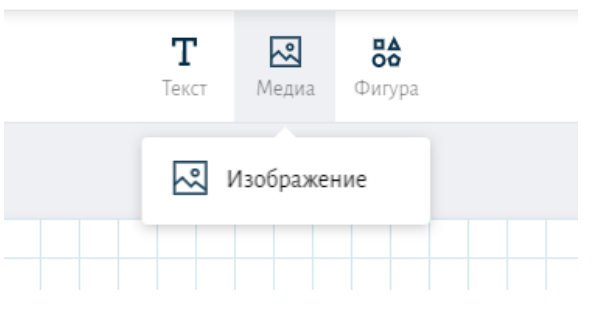

*Рисунок 9. Добавление основы интерактива в конструктор*

2.8. В открывшемся окне нажимаем на кнопку «Загрузить свои изображения» (рис. 10).

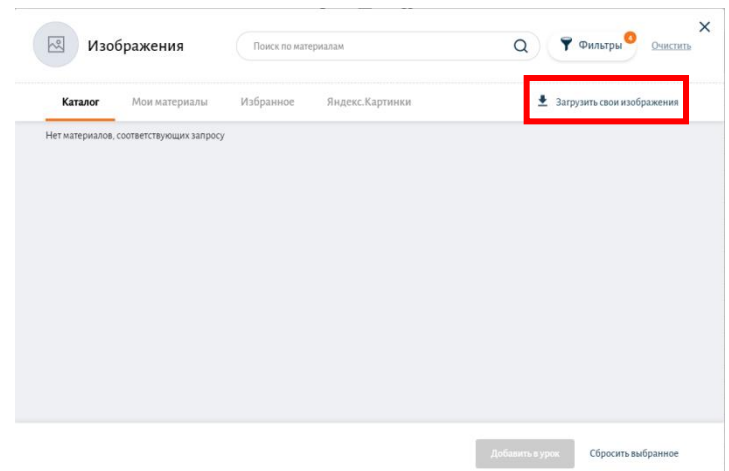

*Рисунок 10. Окно загрузки изображения в конструктор интерактива*

2.9. Далее находим нужное нам изображение на компьютере и нажимаем кнопку «Открыть» (рис. 11).

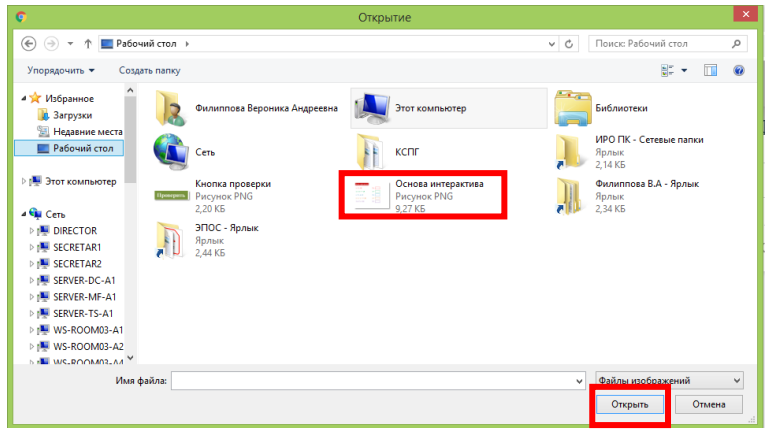

*Рисунок 11. Окно загрузки изображения с компьютера*

2.10. Для добавления изображения как части интерактива в урок необходимо указать его название (в данном случае указано то название, которое было присвоено основе интерактива во время ее сохранения в виде изображения). Далее указываем подходящий тип содержимого для загружаемого изображения и описание (при необходимости). Также указываем авторство загружаемого материала и выбираем папку, в которой данное изображение будет храниться. После заполнения данных полей нажимаем кнопку «Добавить в урок» (рис. 12).

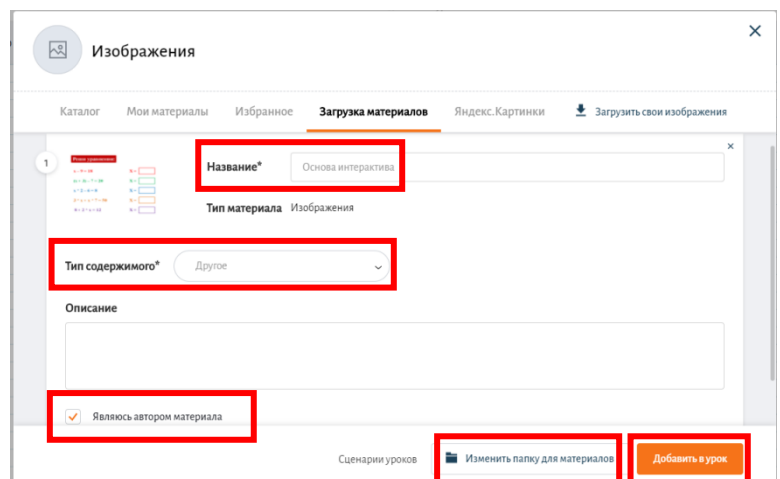

*Рисунок 12. Заполнение информации о загружаемом изображении* 2.11. После загрузки изображения в конструктор интерактива нажимаем на него, чтобы в правой части конструктора появилось меню настройки элемента интерактива. Так как данное изображение является основой интерактива и если мы хотим, чтобы оно заполнила весь слайд, то ставим галочку напротив пункта «Фон интерактива». Для удобства поиска элемента интерактива в меню в левой части конструктора нужно присвоить ему название, например «Основа интерактива» (рис. 13).

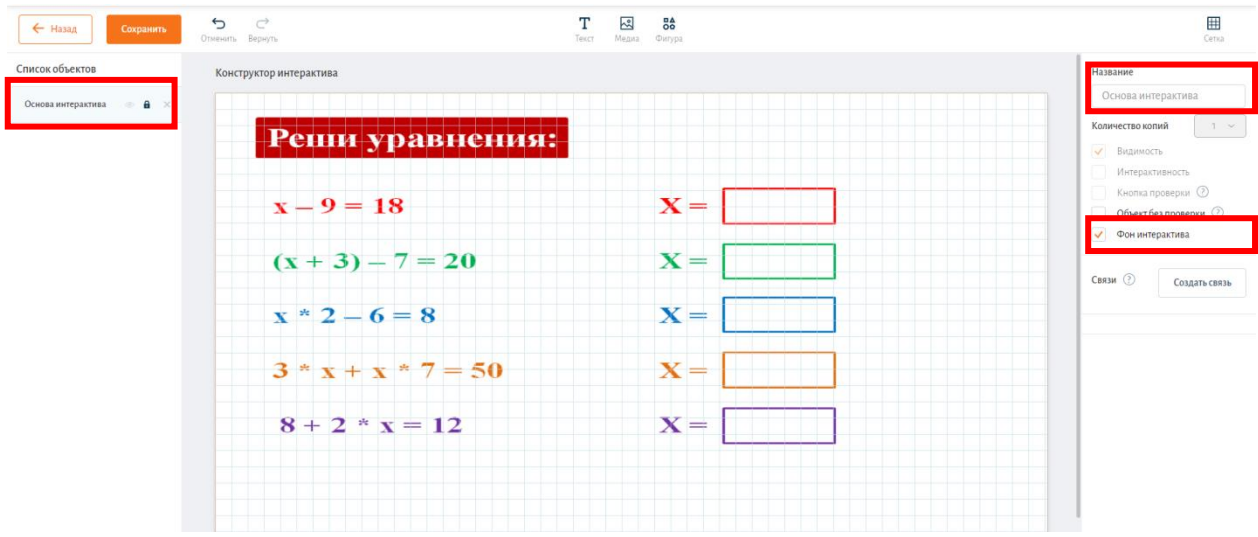

*Рисунок 13. Создание фона интерактива*

2.12. Переходим к загрузке изображения кнопки проверки. Загружаем данное изображение по тому же алгоритму, по которому загружали изображение с основой интерактива.

2.13. После загрузки изображения кнопки проверки устанавливаем ее в нужно место поля интерактива. При необходимости можно уменьшить размер данного изображения. В меню правой части интерактива указываем название элемента, устанавливаем галочку напротив пункта «Кнопка проверки» и формулируем сообщения на верное и неверное решение интерактивного задания (рис. 14).

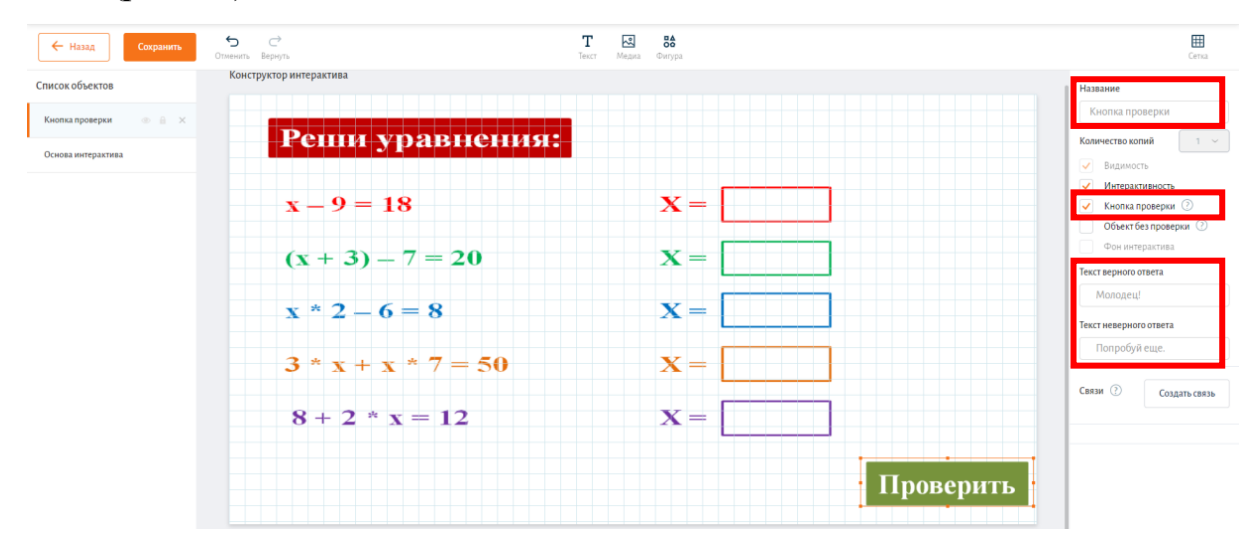

*Рисунок 14. Создание кнопки проверки интерактива*

2.14. Приступаем к созданию ответов, которые будут вставляться в предназначенные для этого окна. Варианты ответов могут представлять собой загруженные изображения или могут быть созданы с помощью инструментов интерактива. Используем инструмент текст, а именно пользовательский текст, и вводим варианты ответов. Уменьшаем рамку, выделенную для текстового материала, до нужных размеров. Для того, чтобы появилась возможность редактировать текст внутри рамки, нужно выделить текст и в правой части конструктора откроется меню редактирования текста. В нем можно поменять шрифт, цвет и размер текста (рис. 15). По такому же принципу создаем другие варианты ответа. Для усложнения задания можно добавить лишний вариант ответа.

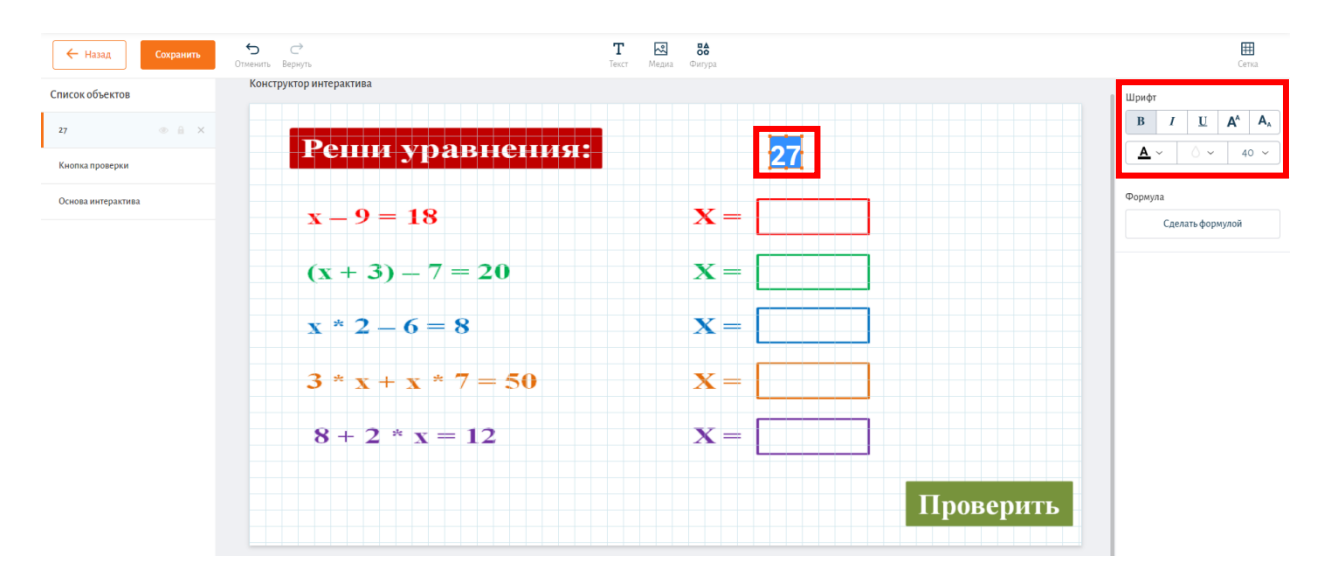

#### *Рисунок 15. Редактирование текста в конструкторе интерактива*

2.15. Следует обратить внимание, что объекты на в интерактиве размещаются по слоям, каждый новый объект размещается поверх предыдущих. Если нужный вам объект при перемещении скрывается под другим объектом, их порядок можно поменять на вкладке «Список объектов» слева от поля интерактива перетаскиванием названий объектов вверх или вниз относительно друг друга.

2.16. Переходим к созданию связей между вариантами ответов и ячейками для их размещения. Используя квадрат из инструмента «Фигура», создаем будущие активные зоны ответа, дублирующие ячейки для ответов на основном изображении интерактива. Присваиваем каждому новому элементу название, например: указываем в названии вариант ответа для данной ячейки. Рекомендуется делать новые прямоугольники чуть больше, чем ячейка для ответа, чтобы ответ точно попал в зону, в которой засчитывается ответ. При этом не допускается пересечение зон между собой. Зона ответа должна быть больше объекта с ответом, чтобы объект ответа полностью помещался внутри зоны ответа. Если границы зоны ответа и объекта ответа будут соприкасаться или пересекаться ответ не будет засчитан. Для удобства установки новых элементов в нужные места интерактива делаем их полупрозрачными. Также убираем галочку напротив пункта «Интерактивность», чтобы исключить вероятность смещения зоны с нужной ячейки (рис. 16).

| $\leftarrow$ Назад<br>Сохранить               | $\rightarrow$<br>⇆<br>Отменить Вернуть | т<br>凤<br>86<br>Медиа Фигура<br>Текст        | ⊞<br>Сетка                                    |
|-----------------------------------------------|----------------------------------------|----------------------------------------------|-----------------------------------------------|
| Список объектов                               | Конструктор интерактива                |                                              | Название                                      |
| Ответ 2                                       |                                        |                                              | <b>Ответ 27</b>                               |
| OTBET 5                                       | Реши уравнения:                        | $2 -$<br>24<br>$\blacksquare$ 30<br>$5$ 27 7 | Количество копий<br><b>У</b> Видимость        |
| Ответ 7                                       | $x - 9 = 18$                           | $\mathbf{X} = \parallel$ Введите текст       | Интерактивность<br><b>Кнопка проверки</b> (?) |
| <b>Ответ 24</b>                               |                                        |                                              | Объект без проверки 2                         |
| $\circ$ $\bullet$ $\times$<br><b>Ответ 27</b> | $(x + 3) - 7 = 20$                     | $\mathbf{X} = \parallel$ Введите текст       | n<br>Фон интерактива                          |
| 30<br>$\overline{2}$                          | $x * 2 - 6 = 8$                        | $\mathbf{X} =$ Введите текст                 | Связи (?)<br>Создать связь                    |
| $\overline{\phantom{a}}$                      | $3 * x + x * 7 = 50$                   | $\mathbf{X} =$ Введите текст                 | Цвет фигуры<br>$\triangle$ $\sim$             |
| $\overline{7}$                                | $8 + 2 * x = 12$                       | $\mathbf{X} =$                               | $\circ$                                       |
| 24                                            |                                        | Введите текст                                |                                               |
| 27                                            |                                        | Проверить                                    |                                               |
| Кнопка проверки                               |                                        |                                              |                                               |
| Пециал шивалливнал                            |                                        |                                              |                                               |

*Рисунок 16. Настройка зон учета ответов*

2.17. Устанавливаем связи между элементами интерактива, которые формируют правильный ответ. Для этого выбираем нужный вариант ответа, нажимаем кнопку «Создать связь» в правом меню конструктора и выбираем ту зону, в которой должен располагаться ответ. Обратите внимание, что при установлении данной связи нужно выбрать тот элемент (ответ), который будет перемещаться во время выполнения задания, и устанавливать связь относительно неподвижного объекта (зоны ответа). При установлении связи между элементами необходимо чтобы в правом меню конструктора под указанием связанных объектов был активен режим «Принадлежит». Если установленную связь необходимо отменить, то нужно нажать на крестик рядом с названием связанного объекта (рис. 17).

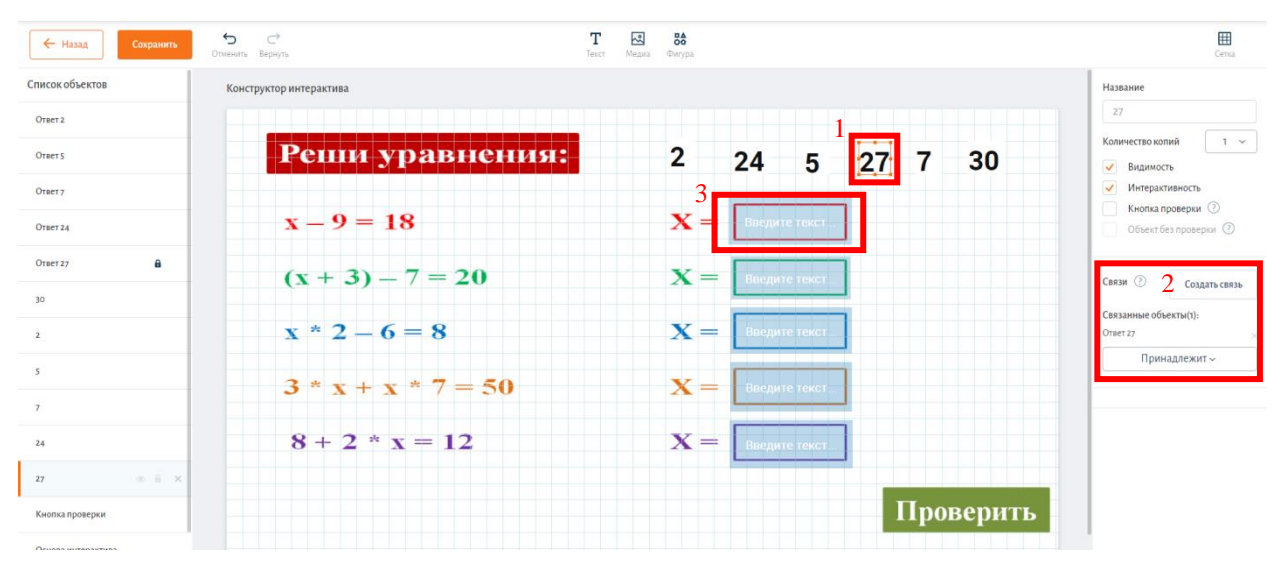

*Рисунок 17. Установление связей между элементами интерактива*

2.18. Для установления связей неверных ответов необходимо выбрать нужный вариант ответа, нажать на кнопку «Создать связь» и выбрать зону ответа, к которой данный вариант ответа не относится. После установления связи выбрать в меню справа режим «Не принадлежит». Это нужно последовательно проделать для всех зон, которым данный вариант ответа не относится и для всех вариантов ответа.

2.19. После установления связи между элементами интерактива нужно сделать зоны, в которых будет находиться ответ, невидимыми. Для этого выделяем зону и убираем галочку напротив пункта «Видимость» в правом меню конструктора (рис. 18).

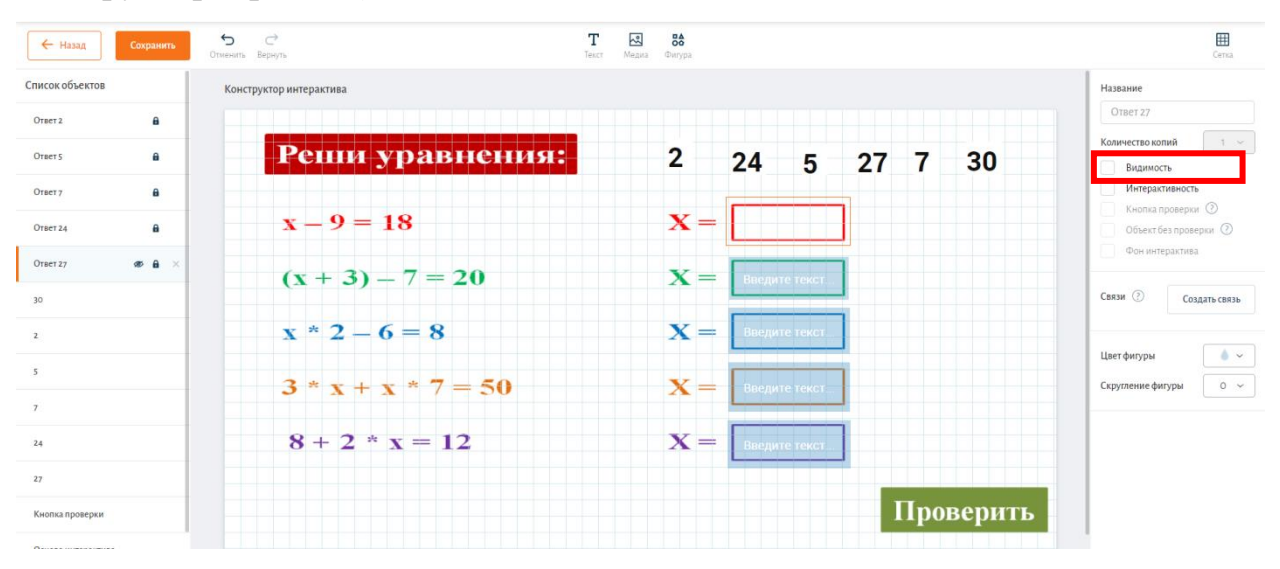

*Рисунок 18. Редактирование видимости вспомогательных элементов интер-*

*актива*

2.20. Далее необходимо сохранить интерактивное задание, нажав на кнопку «Сохранить» (рис. 19).

| $\leftarrow$ Hasan<br>Сохранить                             | $\subset$<br>$\overline{C}$<br>Отменить Вернуть | т<br>$\sqrt{2}$<br>84<br>Медиа Фигура<br>Texct | ⊞<br>Centa                                                           |
|-------------------------------------------------------------|-------------------------------------------------|------------------------------------------------|----------------------------------------------------------------------|
| Список объектов                                             | Конструктор интерактива                         |                                                | Название                                                             |
| $\Phi$ $\theta$<br>OTBET 2                                  |                                                 |                                                | Основа интерактива                                                   |
| 00B<br>Ormer 5                                              | Реши уравнения:                                 | $\overline{2}$<br>24 5 27 7<br>30              | Количество колий<br>$1 - x$<br><b>У</b> Видимость<br>Интерактивность |
| $0$ $0$<br>Orser 7<br>$\otimes$ $\theta$<br><b>Ответ 24</b> | $x - 9 = 18$                                    | $X =$                                          | Кнопка проверки ©<br>Объект без проверки 2<br>√ Фон интерактива      |
| $\n  a\n$<br>OTBeT 27<br>30                                 | $(x + 3) - 7 = 20$                              | $\mathbf{X} =$                                 | Связи (?)<br>Создать связь                                           |
| $\mathbf{2}$                                                | $x * 2 - 6 = 8$                                 | $\mathbf{X} =$                                 |                                                                      |
| 5<br>7                                                      | $3 * x + x * 7 = 50$                            | $X =$                                          |                                                                      |
| 24                                                          | $8 + 2 * x = 12$                                | $X =$                                          |                                                                      |
| 27                                                          |                                                 |                                                |                                                                      |
| Кнопка проверки                                             |                                                 | Проверить                                      |                                                                      |

*Рисунок 19. Сохранение интерактивного задания*

2.21. Перед сохранением интерактивного задания в конструкторе ЭСУ нужно проверить корректность его работы. Для этого переходим в режим «Просмотр урока» и выполняем задание самостоятельно (рис. 20).

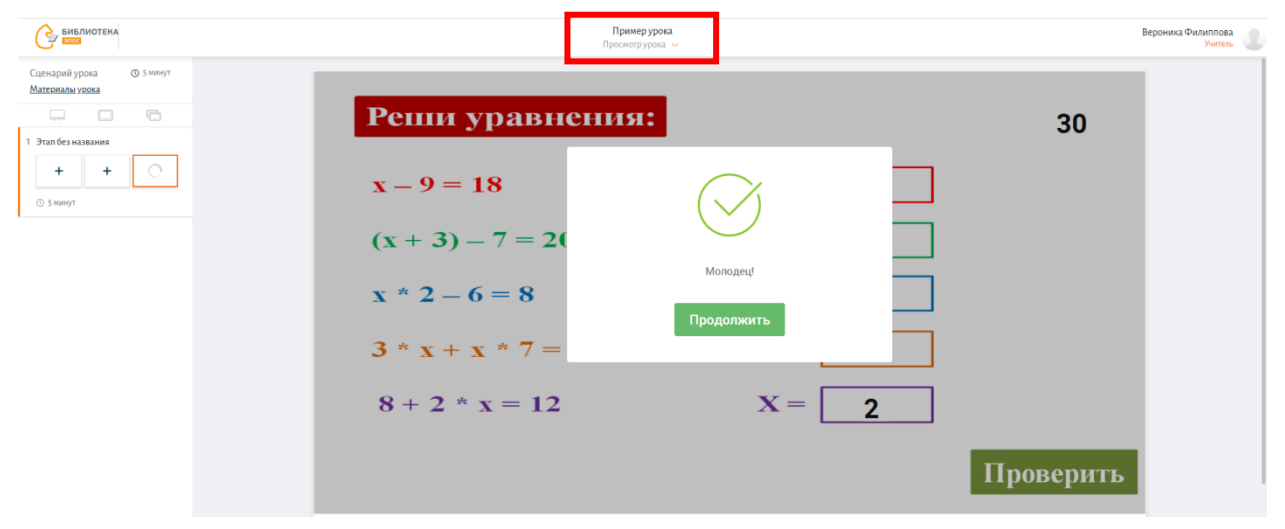

*Рисунок 20. Проверка интерактивного задания*